# Pour bibliothèques publiques et de l'enseignement EUROPRESSE

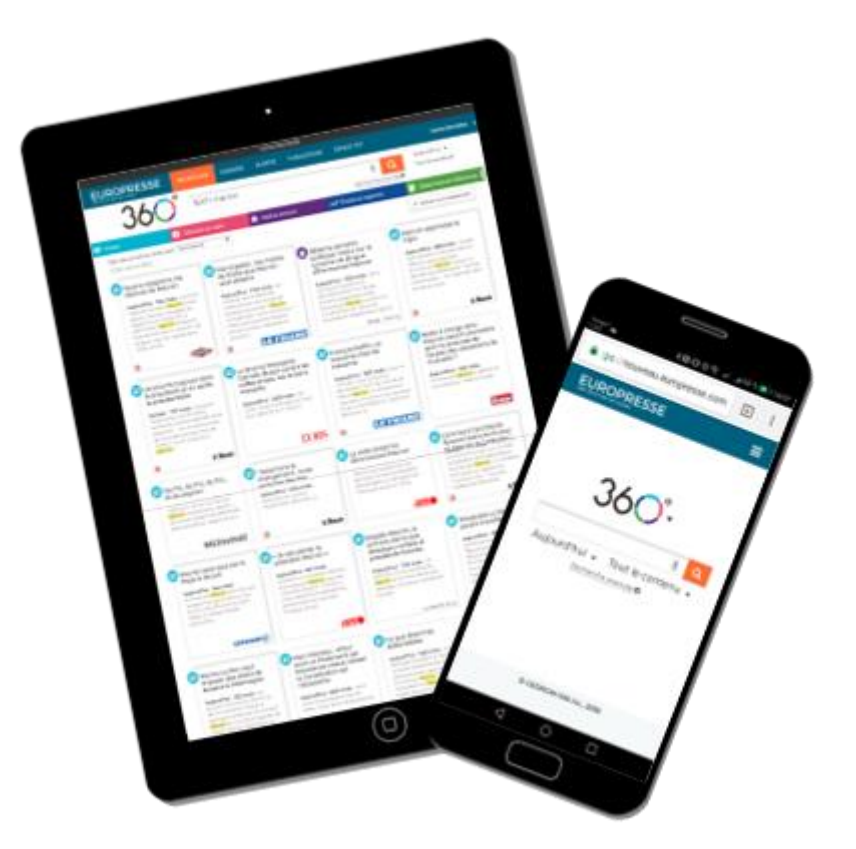

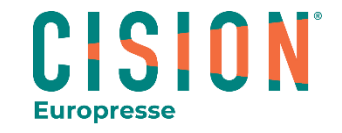

Guide Usager

© Europresse - 2023

### La Recherche simple

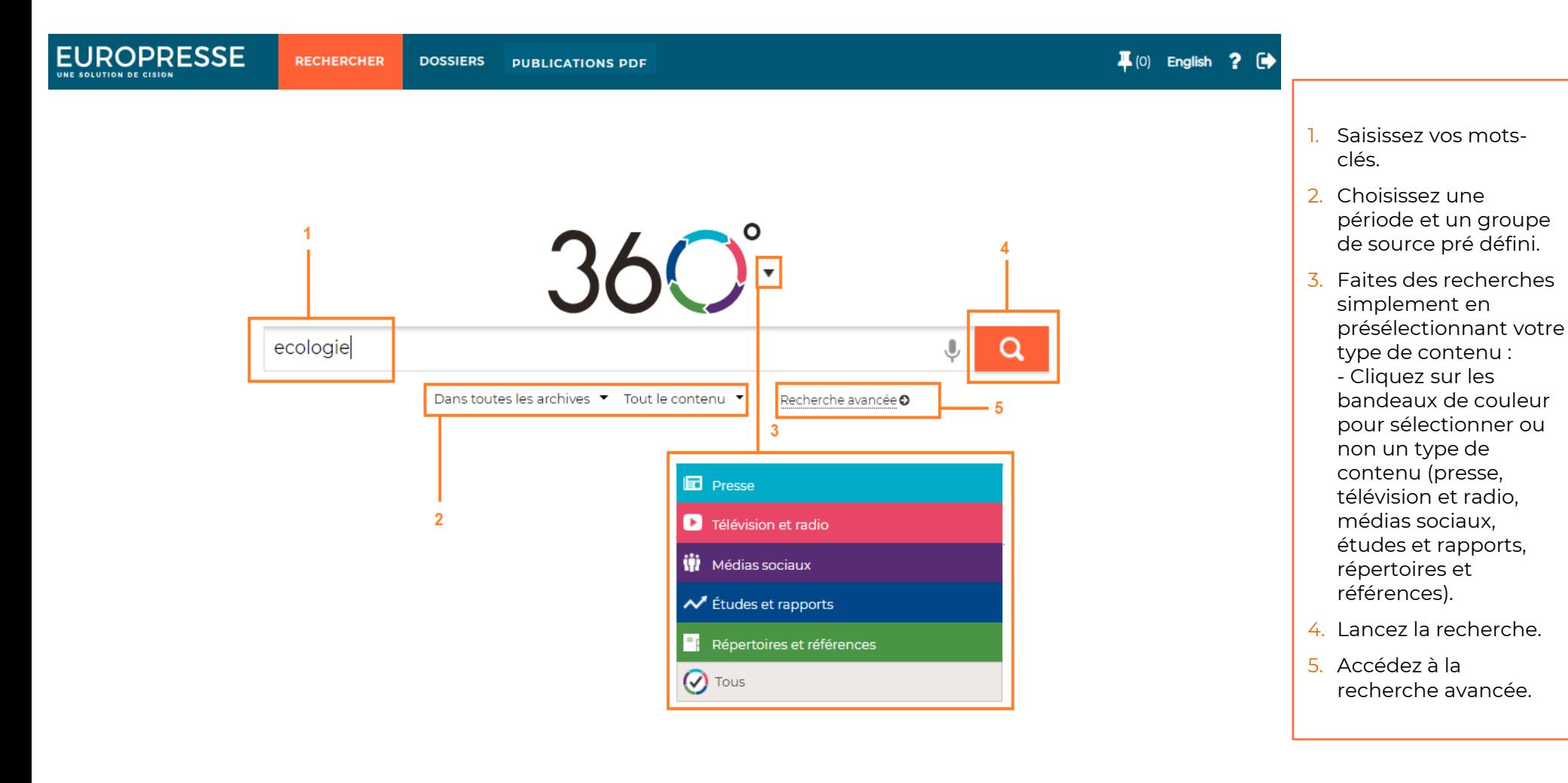

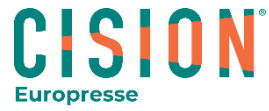

## La Recherche avancée : l'équation de recherche

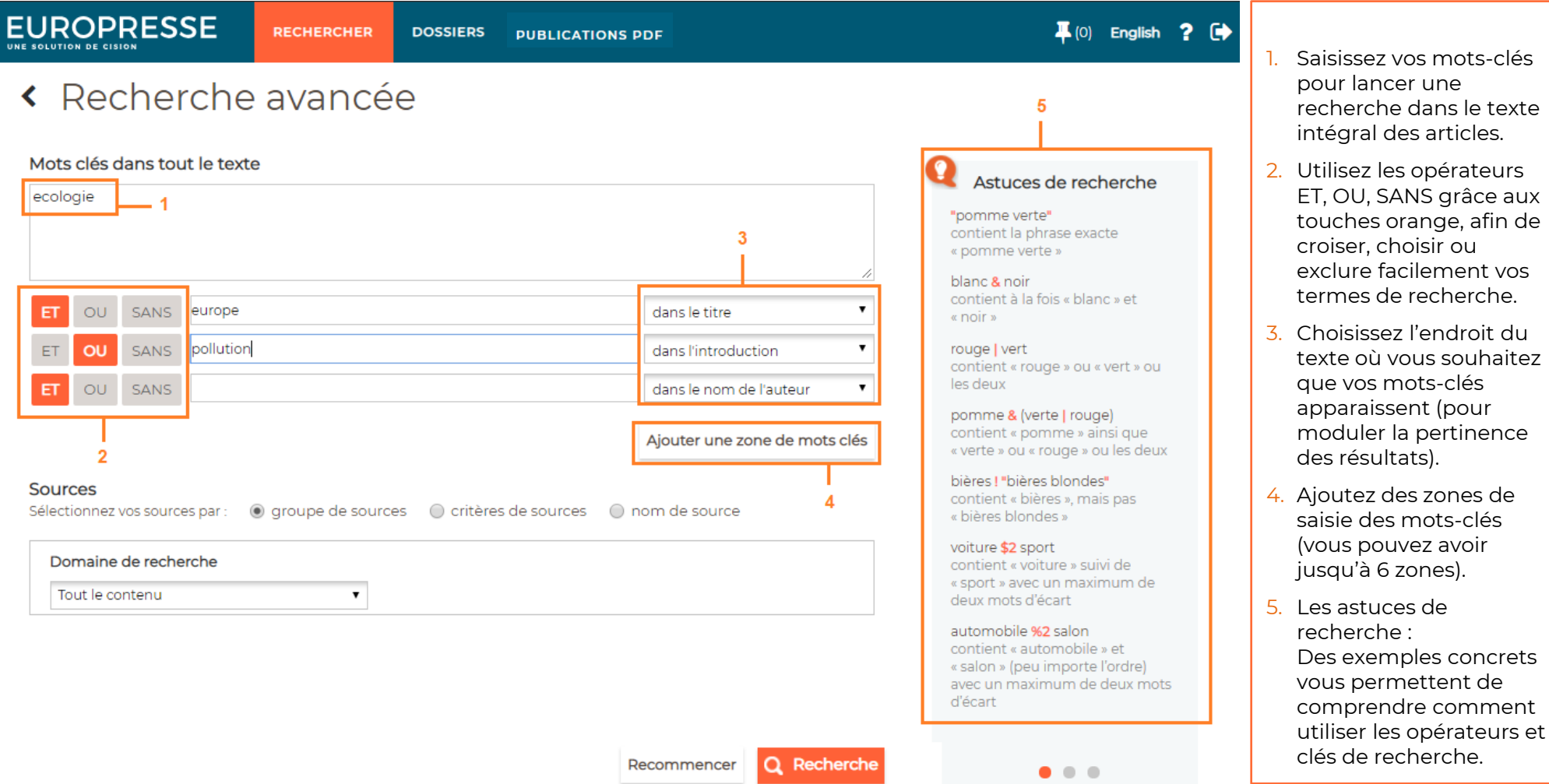

CISION **Europresse** 

#### La Recherche avancée : le groupe de sources personnalisé

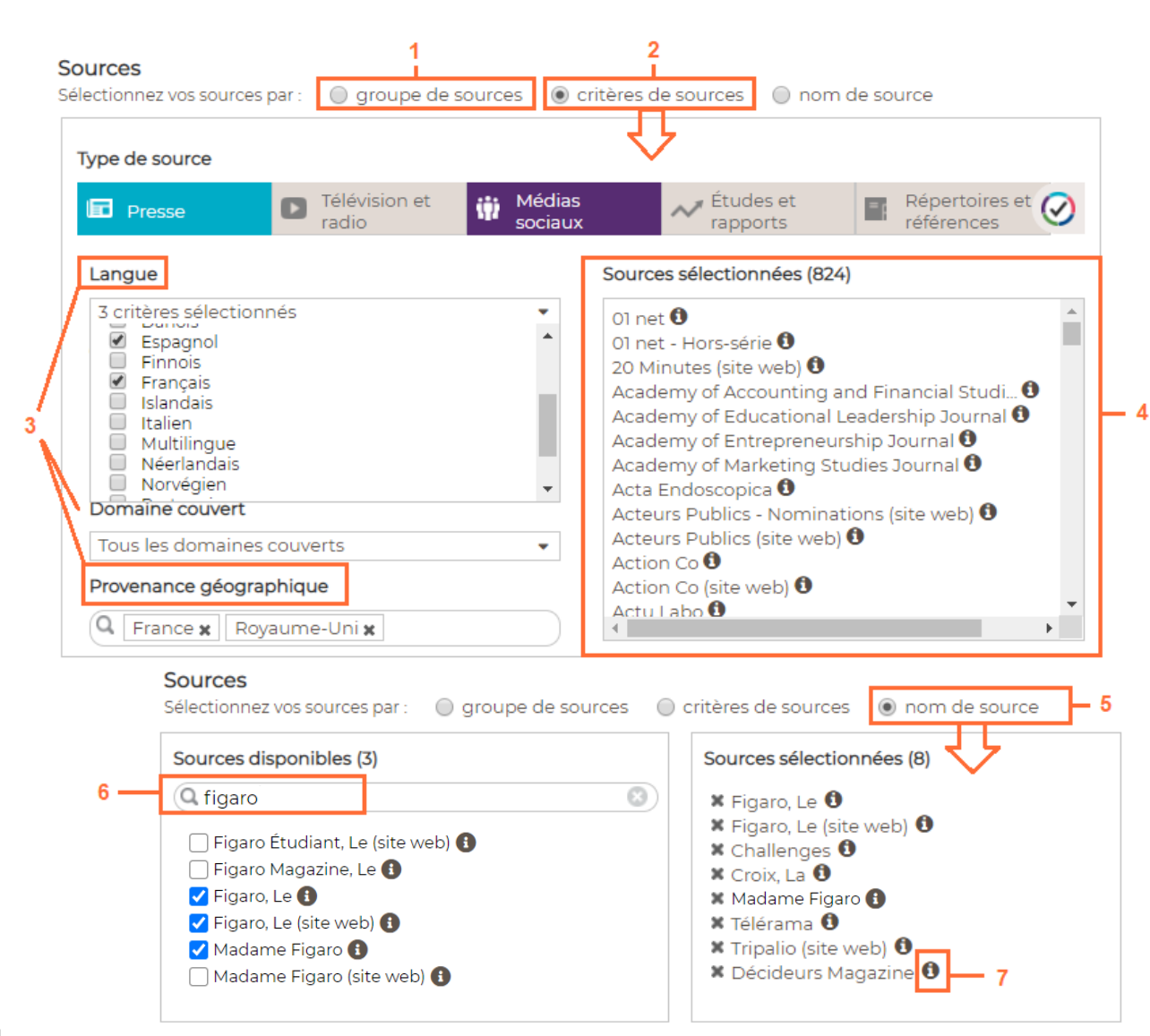

Pour personnaliser un groupe de sources, trois possibilités s'offrent à vous :

- 1. Utilisez un **groupe de sources pré défini** ( dans la liste de groupes de sources mise à disposition par les professionnels de la bibliothèque).
- 2. Créez votre propre groupe de sources en utilisant les **critères.**
- 3. Choisissez un type de source, la/les langue(s), la/les couverture(s) géographique(s), la périodicité, le/les domaine(s) couvert(s), la provenance géographique…
- 4. Retrouvez votre liste de sources personnalisée générée automatiquement dans l'encart à droite « sources sélectionnées ».
- 5. Utilisez la recherche par **nom de source** pour créer votre groupe de source sur mesure.
- 6. Entrez les noms des sources souhaitées dans la zone de recherche. Cochez les sources dans la liste. Vous les retrouvez ensuite dans l'encart à droite « sources sélectionnées ».
- 7. Obtenez de l'information sur chaque source en cliquant sur l'icone  $\bullet$ (nom, langue, provenance, description, périodicité, date de début des archives HTML et/ou PDF …).

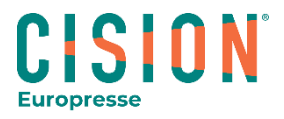

### La Recherche avancée : la période

**EUROPRESSE** 

**RECHERCHER DOSSIERS** 

**PUBLICATIONS PDF** 

#### « Recherche avancée

Mots clés dans tout le texte OU SANS ET dans le titre  $\pmb{\mathrm{v}}$ ЕT OU **SANS** dans l'introduction **OU SANS** dans le nom de l'auteur  $\pmb{\mathrm{v}}$  $\bullet$ o  $a$ oût  $\mathbf{v}$  2018 clés Lu Ma Me Je Ve Sa Di **Sources**  $\overline{\mathbf{3}}$ 5 Sélectionnez vos sources par :  $\overline{2}$  $\overline{4}$  $\overline{9}$  $\overline{10}$  $\overline{\mathfrak{n}}$  $\overline{12}$  $\overline{6}$  $\overline{7}$  $\bf{8}$  $\overline{17}$ Domaine de recherche  $\overline{14}$  $15$  $16$  $\overline{18}$  $13$  $19$  $\overline{23}$  $\overline{24}$ 25  $21$  $22$ 26 20 Tout le contenu  $\pmb{\mathrm{v}}$ 28 30 27 29  $\overline{3}$ Période au: 29 v août 圖 Du: 29 v  $2018$   $\bullet$  $\blacktriangledown$  2018 août ۰  $\mathbf v$ janvier Dans toutes les archives v février Depuis 7 jours mars Q Recherche Recommencer  $\overline{2}$ Depuis 30 jours avril Depuis 3 mois mai Depuis 6 mois juin Depuis 1 an juillet Depuis 2 ans 3 août Dans toutes les archives septembre Préciser la période.. octobre novembre décembre

- 1. Précisez la période d'archives couverte par votre recherche.
- 2. Choisissez :
	- soit des périodes prédéfinies (depuis 7, 30 jours, depuis 3 mois …)
	- soit « préciser la période » : à l'aide des listes (jour, mois, année) ou des calendriers (en cliquant sur le jour de début et le jour de fin de période après avoir sélectionné le mois et l'année).
- 3. Cliquez sur « recherche » pour lancer la recherche dans Europresse.

Cliquez sur « recommencer » pour vider le formulaire de recherche de tous les éléments saisis (mots-clés, sources, période).

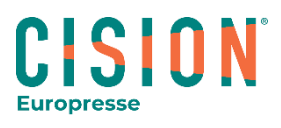

### La liste des résultats de recherche

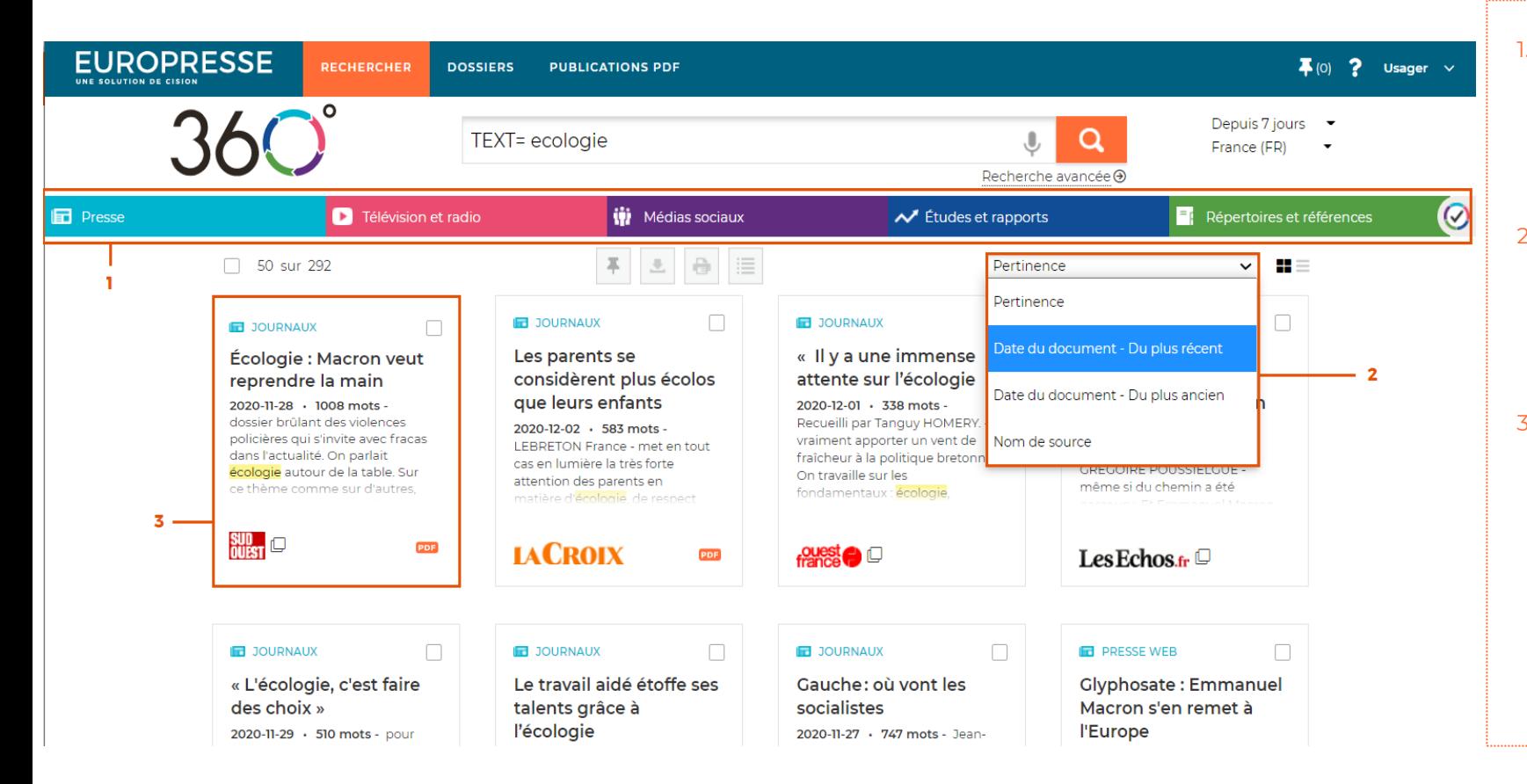

- 1. Filtrez vos résultats de recherche en sélectionnant ou désélectionnant les types de contenu dans le bandeau de couleurs.
- 2. Triez les résultats de recherche par pertinence, date du document ou nom de source (ordre alphabétique de A à Z).
- 3. Chaque tuile représente un résultat de recherche. Le titre de l'article, sa date, le nombre de mots, un extrait (avec mot-clé dans son contexte) et la source sont indiqués. Cliquez sur le titre pour visualiser l'article en texte intégral.

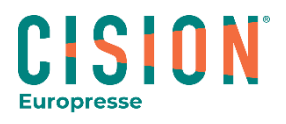

#### Travailler sur un article

des candidats de la société civile, mais pas question de nouer des « accords d'appareil ». Cette fois, contrairement à la présidentielle de 2017, où il s'était rallié à Benoît Hamon, EELV marchera seul. « Il y a beaucoup de partis qui parlent d'écologie, il ny a que nous qui la faisons », insiste-

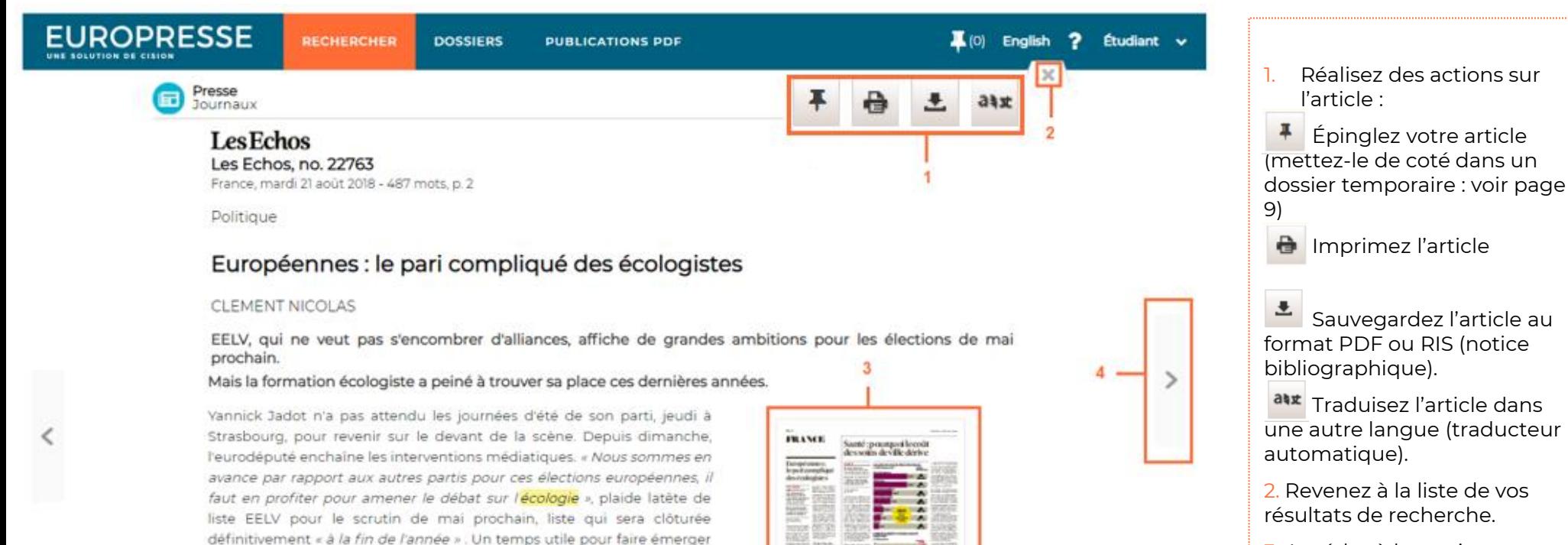

page 2

3. Accédez à la version imprimée de l'article, si disponible.

4. Naviguez entre les articles de votre liste de résultats en utilisant les flèches à droite et à gauche de l'article.

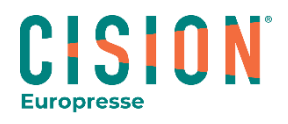

t-il.

### Travailler sur plusieurs articles

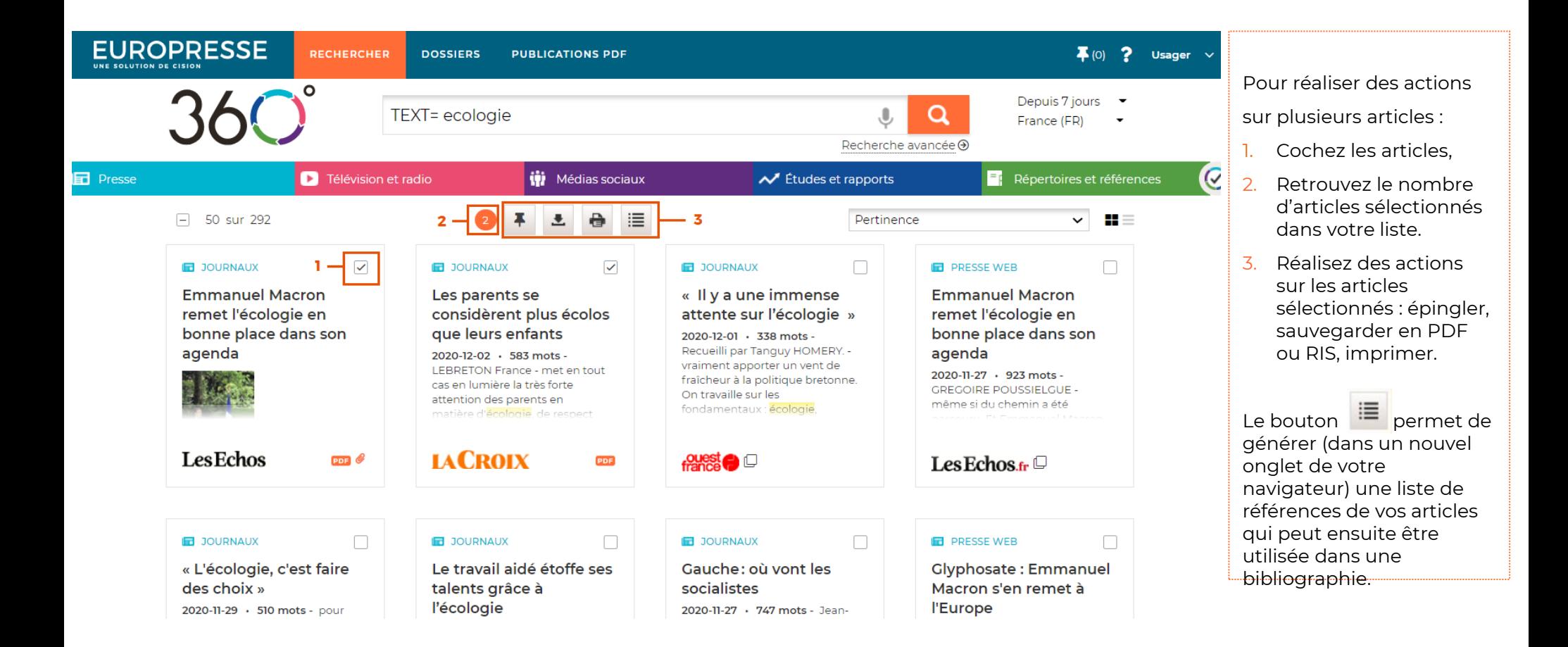

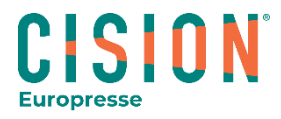

#### Les documents épinglés : votre dossier temporaire

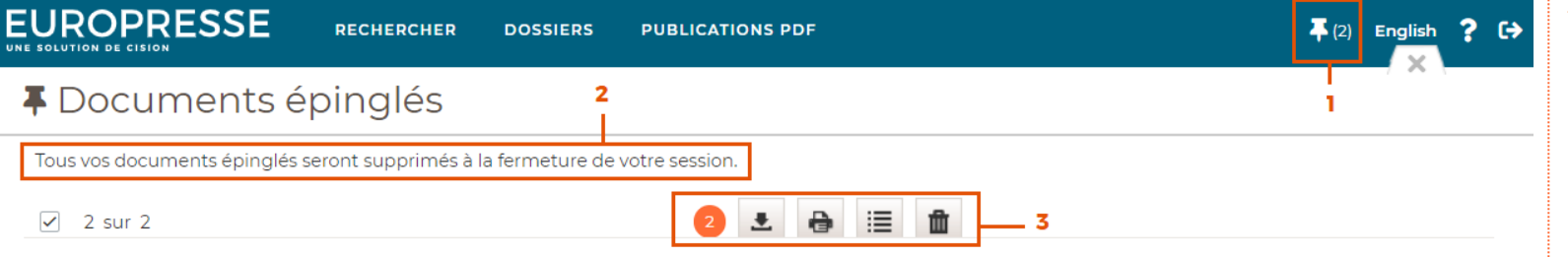

#### La Tribune (France)

#### Fiscalité verte : un nouvel outil pour accélérer la transition écologique des territoires

 $\sqrt{2020-11-27}$  · 1037 mots **PDF** 

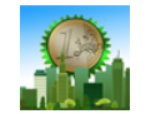

Juliette Raynal - ... villes et métropoles ont expérimenté un nouvel outil permettant d'évaluer l'impact sur le climat de leur budget. Cet exercice de transparence doit leur permettre de piloter plus efficacement la transition ...

Aussi paru dans v

#### **E** Les Echos

#### Emmanuel Macron remet l'écologie en bonne place dans son agenda

 $\sqrt{2020-11-27}$  · 790 mots ppF

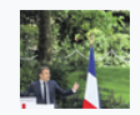

GREGOIRE POUSSIELGUE - ... sur le glyphosate, le chef de l'Etat réunit ce vendredi un Conseil de défense écologique. Il recevra dans les prochains jours les membres de la Convention citoyenne pour le climat....

- 1. Pour accéder aux documents épinglés (que vous avez mis de coté au cours de vos recherches), cliquez en haut à droite sur l'icone « épingle ».
- 2. Les documents épinglés constituent un dossier temporaire : ce dossier n'est actif que le temps de votre session et se vide de ses documents à chaque nouvelle session.
- 3. Les actions de sauvegarde, impression, liste de références sont disponibles dans les documents épinglés.

L'usager peut également supprimer des documents épinglés en cliquant sur l'icone

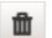

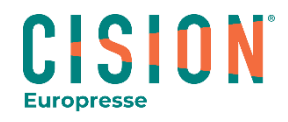

#### Les dossiers partagés 1. L'onglet « Dossiers »

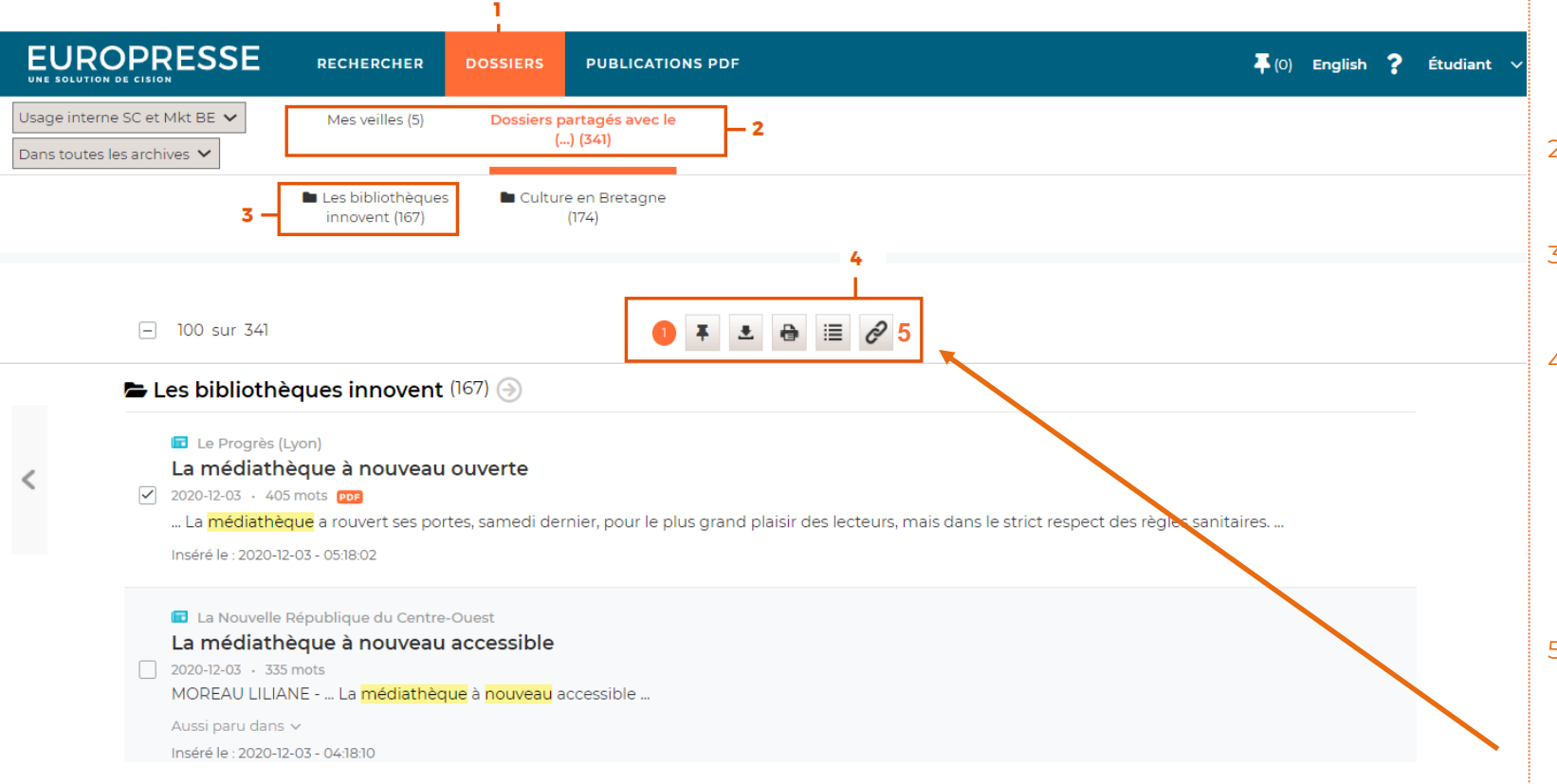

- vous permet d'accéder aux articles qui ont été sélectionnés par les professionnels de votre bibliothèque. Il s'agit de dossiers thématiques partagés sur des sujets d'intérêt différents.
- 2. Accédez aux différents groupes de dossiers thématiques.
- 3. Cliquez sur le nom du dossier pour visualiser son contenu.
- 4. Vous pouvez effectuer différentes actions sur les documents des dossiers partagés : épingler, sauvegarder en PDF ou RIS, imprimer ou générer une liste de références bibliographiques .
- 5. Depuis un compte Usager/étudiant, il est possible de copier/coller les liens profonds vers chaque dossier de veille. Disponibles en version mobile et classique, les liens profond ne fonctionnent qu'en accès local.

**Europresse** 

### Les publications PDF

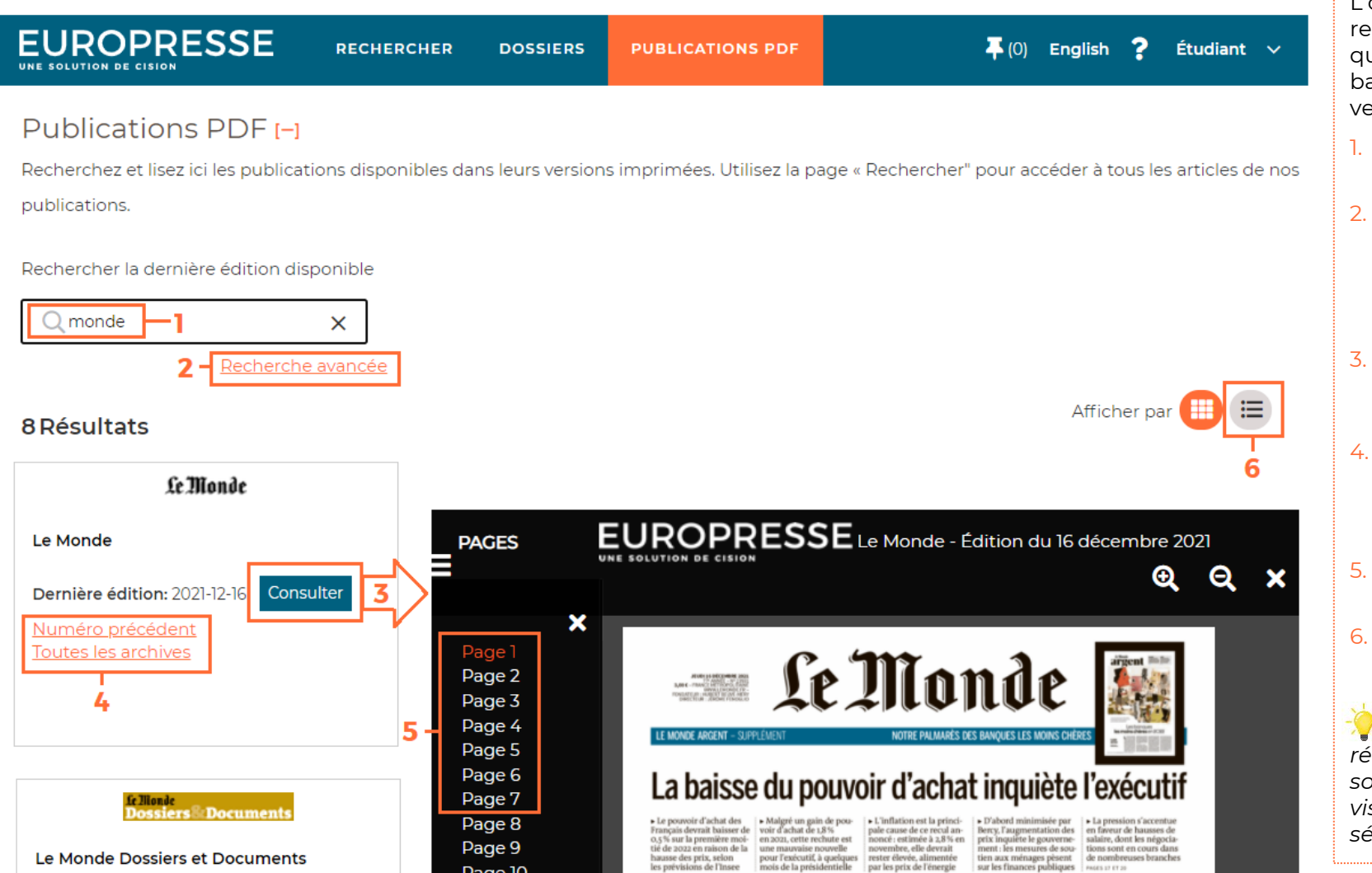

L'onglet « Publications PDF » regroupe toutes les sources qui sont disponibles dans la base Europresse, dans leur version imprimée.

- 1. Recherchez une source par son nom.
- 2. Accédez à la recherche avancée pour filtrer les sources par domaine couvert, par date, par période…
- 3. Consultez la dernière édition disponible de la source.
- 4. Accédez au numéro précédent de la source publiée, ou à toutes les archives de celle -ci.
- 5. Naviguez entre les pages de l'édition consultée.
- 6. Accédez à une information détaillée sur chaque source.

*Si votre bibliothèque a réalisé une sélection de sources, alors celle -ci sera visible dans « notre sélection ».* 

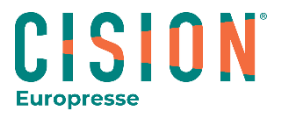

### L'aide en ligne

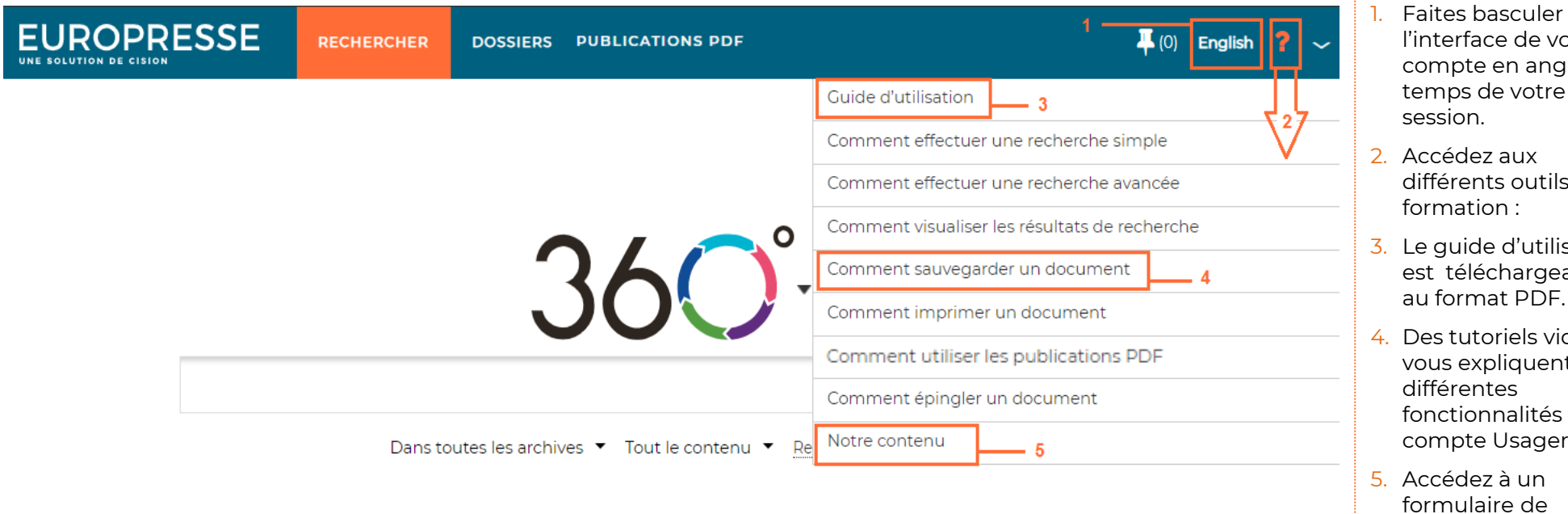

Le **Service Conseils** d'Europresse est à votre écoute pour toute question d'utilisation du lundi au vendredi entre 9h et 18h :

- Par mail : [biblio.france@cision.com](mailto:biblio.france@cision.com)
- Par téléphone : 01 44 82 66 41

Pour vous inscrire aux formations : <https://cisionfr.secure.force.com/Eu>

compte en anglais le temps de votre session. 2. Accédez aux différents outils de formation : 3. Le guide d'utilisation est téléchargeable

l'interface de votre

4. Des tutoriels vidéo vous expliquent les différentes fonctionnalités du compte Usager.

au format PDF.

5. Accédez à un formulaire de recherche qui permet de générer des listes de sources disponibles dans la base Europresse.

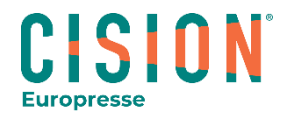